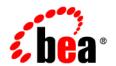

# **BEA**WebLogic Portal™

Getting Started with Portal Development

#### Copyright

Copyright © 2004-2005 BEA Systems, Inc. All Rights Reserved.

#### **Restricted Rights Legend**

This software and documentation is subject to and made available only pursuant to the terms of the BEA Systems License Agreement and may be used or copied only in accordance with the terms of that agreement. It is against the law to copy the software except as specifically allowed in the agreement. This document may not, in whole or in part, be copied, photocopied, reproduced, translated, or reduced to any electronic medium or machine readable form without prior consent, in writing, from BEA Systems, Inc.

Use, duplication or disclosure by the U.S. Government is subject to restrictions set forth in the BEA Systems License Agreement and in subparagraph (c)(1) of the Commercial Computer Software-Restricted Rights Clause at FAR 52.227-19; subparagraph (c)(1)(ii) of the Rights in Technical Data and Computer Software clause at DFARS 252.227-7013, subparagraph (d) of the Commercial Computer Software--Licensing clause at NASA FAR supplement 16-52.227-86; or their equivalent.

Information in this document is subject to change without notice and does not represent a commitment on the part of BEA Systems. THE SOFTWARE AND DOCUMENTATION ARE PROVIDED "AS IS" WITHOUT WARRANTY OF ANY KIND INCLUDING WITHOUT LIMITATION, ANY WARRANTY OF MERCHANTABILITY OR FITNESS FOR A PARTICULAR PURPOSE. FURTHER, BEA Systems DOES NOT WARRANT, GUARANTEE, OR MAKE ANY REPRESENTATIONS REGARDING THE USE, OR THE RESULTS OF THE USE, OF THE SOFTWARE OR WRITTEN MATERIAL IN TERMS OF CORRECTNESS, ACCURACY, RELIABILITY, OR OTHERWISE.

#### **Trademarks or Service Marks**

BEA, BEA WebLogic Server, Jolt, Tuxedo, and WebLogic are registered trademarks of BEA Systems, Inc. BEA Builder, BEA Campaign Manager for WebLogic, BEA eLink, BEA Liquid Data for WebLogic, BEA Manager, BEA WebLogic Commerce Server, BEA WebLogic Enterprise, BEA WebLogic Enterprise Platform, BEA WebLogic Enterprise Security, BEA WebLogic Express, BEA WebLogic Integration, BEA WebLogic JRockit, BEA WebLogic Personalization Server, BEA WebLogic Platform, BEA WebLogic Portal, BEA WebLogic Server Process Edition, BEA WebLogic Workshop and How Business Becomes E-Business are trademarks of BEA Systems, Inc.

All other trademarks are the property of their respective companies.

## **Contents**

| About | This Document                                 |
|-------|-----------------------------------------------|
|       | Product Documentation on the dev2dev Web Site |
|       | Contact Us                                    |
|       | Documentation Conventions                     |
| Ge    | tting Started with Portal Development         |
|       | Before You Begin                              |
|       | Development Tools for WebLogic Portal 8.1     |

## **About This Document**

This document provides an introduction to building portals with BEA WebLogic Portal 8.1 with service pack 4. It explores:

- How to create a portal in BEA WebLogic Workshop 8.1.
- How to preview a portal from WebLogic Workshop.

#### Product Documentation on the dev2dev Web Site

BEA product documentation, along with other information about BEA software, is available from the BEA dev2dev Web site:

http://dev2dev.bea.com

To view the documentation for a particular product, select that product from the list on the dev2dev page; the home page for the specified product is displayed. From the menu on the left side of the screen, select Documentation for the appropriate release. The home page for the complete documentation set for the product and release you have selected is displayed.

#### **Contact Us**

Your feedback on the BEA BEA WebLogic Portal 8.1 documentation is important to us. Send us e-mail at **docsupport@bea.com** if you have questions or comments. Your comments will be reviewed directly by the BEA professionals who create and update the BEA WebLogic Portal 8.1 documentation.

In your e-mail message, please indicate that you are using the documentation for BEA BEA WebLogic Portal 8.1 ProductVersion.

If you have any questions about this version of BEA BEA WebLogic Portal 8.1, or if you have problems installing and running BEA BEA WebLogic Portal 8.1, contact BEA Customer Support at <a href="http://support.bea.com">http://support.bea.com</a>. You can also contact Customer Support by using the contact information provided on the quick reference sheet titled "BEA Customer Support," which is included in the product package.

When contacting Customer Support, be prepared to provide the following information:

- Your name, e-mail address, phone number, and fax number
- Your company name and company address
- Your machine type and authorization codes
- The name and version of the product you are using
- A description of the problem and the content of pertinent error messages

#### **Documentation Conventions**

The following documentation conventions are used throughout this document.

| Convention        | Item                                                                                                    |
|-------------------|----------------------------------------------------------------------------------------------------|
| Ctrl+Tab          | Indicates that you must press two or more keys simultaneously.                                                                                                    |
| italics           | Indicates emphasis or book titles.                                                                                                    |
| monospace<br>text | Indicates user input, as shown in the following examples:  • Filenames: config.xml  • Pathnames: BEAHOME/config/examples  • Commands: java -Dbea.home=BEA_HOME  • Code: public TextMsg createTextMsg( |
|                   | Indicates <i>computer output</i> , such as error messages, as shown in the following example:  Exception occurred during event dispatching:java.lang.ArrayIndexOutOfBoundsException: No such child: 0 |

| Convention                    | Item                                                                                                    |
|-------------------------------|----------------------------------------------------------------------------------------------------|
| monospace<br>boldface<br>text | Identifies significant words in code.  Example:  void commit ( )                                                                                                    |
| monospace<br>italic<br>text   | Identifies variables in code.  Example: String expr                                                                                                    |
| { }                           | Indicates a set of choices in a syntax line. The braces themselves should never be typed.                                                                                                    |
| [ ]                           | Indicates optional items in a syntax line. The brackets themselves should never be typed.  Example:  java utils.MulticastTest -n name [-p portnumber]                                                                                                    |
|                               | Separates mutually exclusive choices in a syntax line. The symbol itself should never be typed.  Example:  java weblogic.deploy [list deploy update]                                                                                                    |
|                               | <ul> <li>Indicates one of the following in a command line:</li> <li>That an argument can be repeated several times in a command line</li> <li>That the statement omits additional optional arguments</li> <li>That you can enter additional parameters, values, or other information</li> <li>The ellipsis itself should never be typed.</li> <li>Example:</li> <li>buildobjclient [-v] [-o name] [-f "file1.cpp file2.cpp file3.cpp "</li> </ul> |
| ·<br>·                        | Indicates the omission of items from a code example or from a syntax line. The vertical ellipsis itself should never be typed.                                                                                                    |

About This Document

## Getting Started with Portal Development

This document provides an introduction to building portals with BEA WebLogic Workshop Platform Edition. It includes information on the following subjects:

- Before You Begin
- Development Tools for WebLogic Portal 8.1
- Starting the Development Environment
- Creating a New Portal
- Previewing a Portal
- Where to Go Next

#### **Before You Begin**

These instructions presuppose a successful installation of BEA WebLogic Workshop Platform 8.1.

#### **Development Tools for WebLogic Portal 8.1**

The development functionality exposed in previous releases has been replaced with WebLogic Workshop. Creating portals and portlets, previewing the application, and packaging the end result for deployment onto a server or cluster are all done inside WebLogic Workshop.

#### **Starting the Development Environment**

From the Windows Start menu, select Programs > BEA WebLogic Platform 8.1 > WebLogic Workshop 8.1

This starts the development environment, but does not start the server.

#### **Creating a New Portal**

If you have not yet created a portal domain on your development machine, create one with the Configuration Wizard. For instructions, see the Overview of Platform Configuration on the BEA documentation Web site.

- 1. Create a new portal application. In WebLogic Workshop Platform Edition, choose File>New>Application.
  - Performing this step ensures you have a server (config.xml) for your portal application to use
- 2. In the New Application window, select Portal Application in the right pane.
- 3. In the Directory field, click Browse to set the location of the new application. The application will be created in a subdirectory of the directory you select.
- 4. Make sure the Name field contains the name of the application. This name will be the application directory.
- 5. In the Server field, click Browse and select the config.xml file for the server (domain) you want to use.
- 6. The config.xml file is in the portal domain directory you created.
- 7. Click Create. The application directory appears in the Application window. The application contains the WebLogic Administration Portal (contained in Modules/adminPortal.war), a datasync directory (data) for interaction management development, and application-level EJBs and APIs.
- 8. Create a portal Web project for your application. Right-click the application directory in the Application window and choose New>Project.
- 9. In the New Project window, select Portal Web Project in the right pane.
- 10. In the Project name field, enter the name for the portal Web project. This will be the name of a Web application directory.

- 11. Click Create. The project folder appears in the Application window. The portal Web project contains WebLogic Portal JSP tags, Web-application-level APIs, and default portal framework files.
- 12. If you have any external projects or files you want to include in your portal application, perform any of the following steps:
  - To import a project, right-click the <app-name> directory in the Application window
    and choose Import Project. In the Import Project window, select the type of project to
    import, browse to select the project folder, and click Import.
  - To import files, such as existing datasync files (User Segments, Campaigns, Placeholders, and so on) or the Workshop Portal Extensions sample portlets to use in your portals, right-click the appropriate directory in the Application window and choose Import. In the Import Files window, select the directory or files you want to import, and click Import.

The sample portlets are located in

```
<BEA_HOME>\<WEBLOGIC_HOME>\samples\portal\portalApp\sampleportal\portle
ts. There are other useful sample files throughout the
<BEA_HOME>\<WEBLOGIC_HOME>\samples directory.
```

You now have the resources and directories for developing interaction management functionality and creating portals to surface applications.

13. To create a portal, right-click the portal Web project folder and choose New > Portal. Enter a filename for the portal (keep the .portal extension) and click Create.

#### Previewing a Portal

WebLogic Workshop allows you to preview the current project as you work.

- 1. In the WebLogic Workshop menu, choose Portal>Open Current Portal.
- 2. If the server has not been started, you will be asked to start the server. Choose Yes.
- Once the server is started, you can preview the current portal by navigating to the .portal file.

#### Where to Go Next

See the following documents for background information, as well as instructions for managing portals:

• What's New in WebLogic Platform 8.1

- Portal Overview
- Getting Started with Portal Administration
- WebLogic Workshop Online Help System
- WebLogic Administration Portal Online Help System